## **Instructie aanvragen persoonlijk Z login dierenarts eHerkenningsmiddel**

**Heeft u nog geen individuele Z login dierenartslogin (= Z login gebruikersnaam en wachtwoord met OTP responder)? Volg dan onderstaande stappen voor het aanvragen. Dierenartsen die nu middelen aanvragen voor het inloggen bij VeeOnline ontvangen eenmalig 10% korting op de aanschaf van die middelen wanneer zij de KORTINGSCODE bij de ondertekende aanvraag invullen. Deze kortingscode staat in de brief die u van de GD heeft ontvangen.**

1. Ga voor de aanvraag ga naar: www.zlogin.nl/eherkenning.

- 2. Kies aan de rechterzijde voor aanvragen 'Z login EH2+'.
- 3. Klik op 'Start aanvraag'.

4. LET OP: bij de keuze voor eHerkenningsmiddelen kiest u voor **OTP** en niet voor SMS. Het ondertekenen is alleen mogelijk met uw persoonlijke OTP responder (*zie ook onderstaand plaatje*).

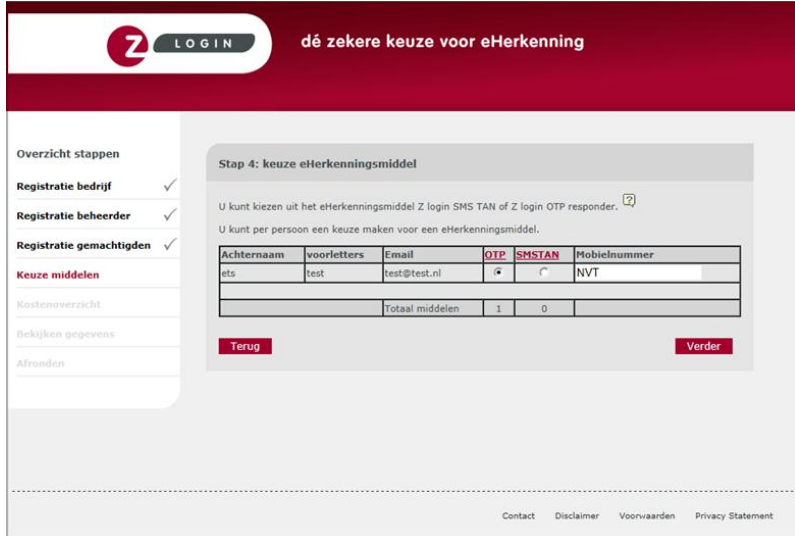

5. Download en print uw aanvraag door te klikken op 'bevestig en download'.

6. Onderteken de aanvraag en volg de instructies op die op het aanvraagformulier staan.

 LET OP: vergeet op de overeenkomst niet uw **kortingscode** die u in een brief van de GD heeft ontvangen op te nemen (*deze kunt u invullen onder de plek waar u moet tekenen*).

7. Zodra uw aanvraag door Z login is ontvangen, wordt deze beoordeeld op volledigheid. Ook worden de door u opgegeven gegevens geverifieerd. Z login voert ook een dierenartscontrole uit in de registers van de KNMvD. Vervolgens worden de eHerkenningsmiddelen aan u uitgeleverd en kunt u aan de slag met uw Z login dierenarts eHerkenningsmiddel.